# Circuit Court Clerk CaseLink User Guide

Welcome to our new CaseLink product! Guidelines and tips to assist you in navigating the features are included below.

# **Feedback**

To report *bugs* or submit feedback, please contact our IT Department by e-mail at circuitsupport@jis.nashville.org.

# **Important Information**

## Navigating within the application

• The application requires you to use the application buttons NOT the "back/forward buttons."

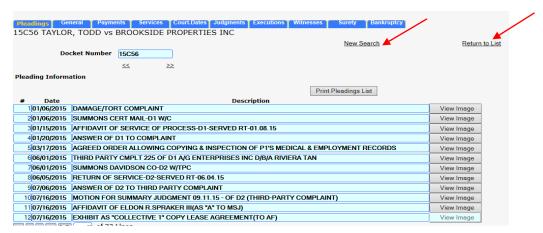

As stated above, do not use the computer Back button as it will lock up the application.

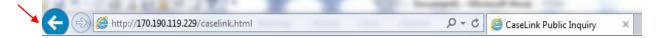

## Browser Capabilities

- iPad you must close one image to view another image.
- Safari you must turn off the Popup Blocker to view images.
  - o Preferences.
  - Security.
  - Under web content, uncheck "Popup Blocker."
- Safari you must turn off "AutoComplete/AutoFill."
  - o Preferences.
  - AutoFill.
  - Turn off AutoFill

# Circuit Court Clerk CaseLink Features

#### **New Features**

Listed below are some of the new features CaseLink provides.

#### Search Engine

The search engine is no longer office specific.

#### **Party Name Search**

- A search by Party Name brings back results for Circuit, Probate and General Sessions-Civil.
- User can limit the search by:
  - Plaintiff/Petitioner or Defendant/Respondent.....

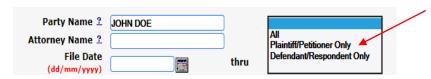

By filings during certain time periods.....

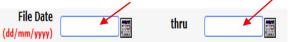

By the Office......

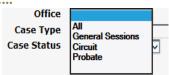

By Case Type.....

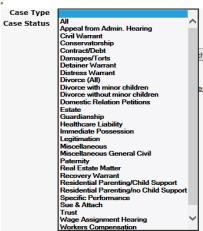

By Case Status.....

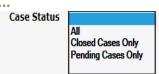

# Account Info

The Account Info feature allows you to manage your account as described below.

Update Subscriber name, address and billing e-mail address.

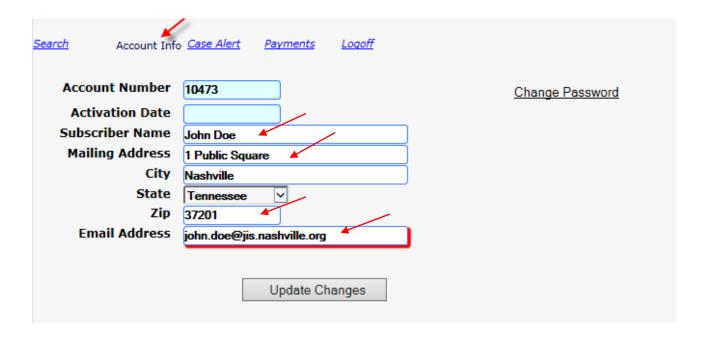

**View Payments and Billing Information - and - make payments.** 

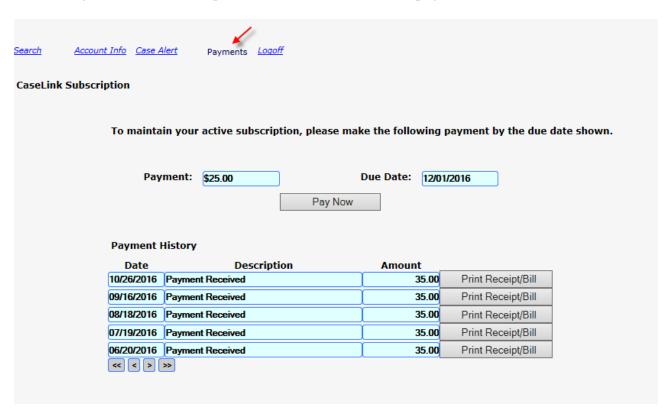

## **Sign up for Case Alerts**

A user may sign up to receive e-mail notifications when a filing has been entered on a case in our computer system.

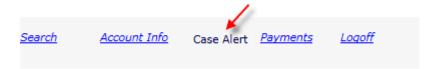

- Notice that you may enter Case/Docket Number(s) for Circuit, Probate and/or General Sessions-Civil.
  - o Enter the "e-mail address" where you want the notification sent.
  - Enter the "Case/Docket Numbers" for the cases on which you want to receive notifications.

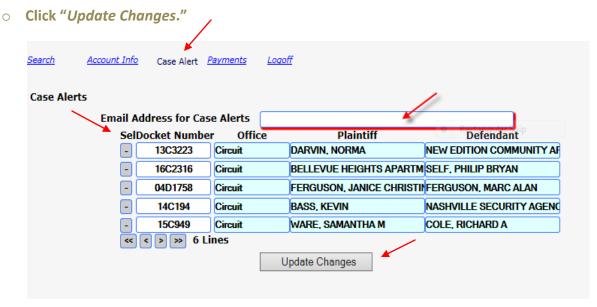

# Circuit Court Clerk CaseLink Case Functionality

# **Case Functionality**

Once a case has been chosen from a *Search* or *Case/Docket Number* entry, you have the following options:

Search previous or next Case/Docket Number.

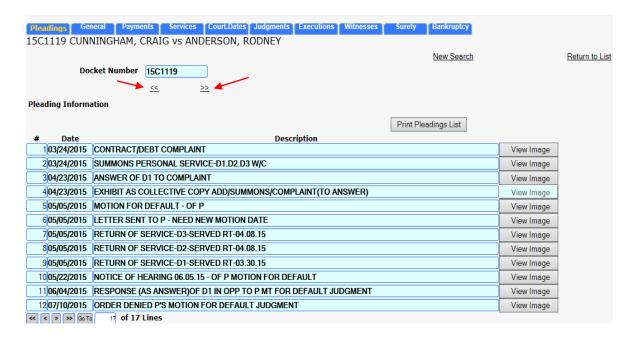

Print a pleadings list or PDF of all pleadings/orders entered.

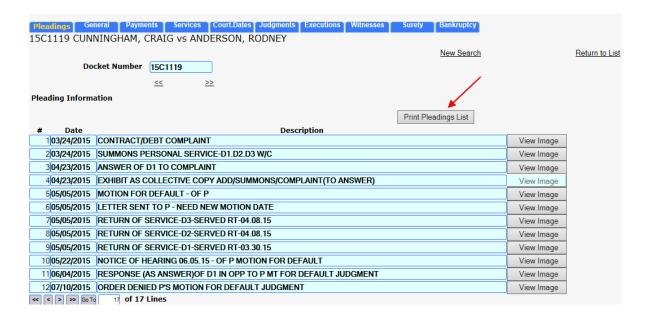

View an image.

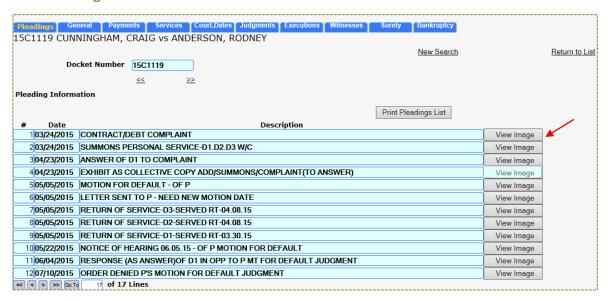

Refine the current search criteria by Returning to List or beginning a New Search.

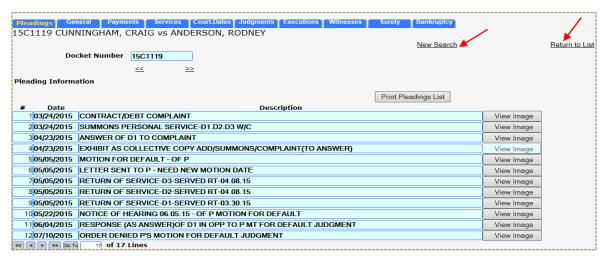

Export a list of all cases from a search inquiry

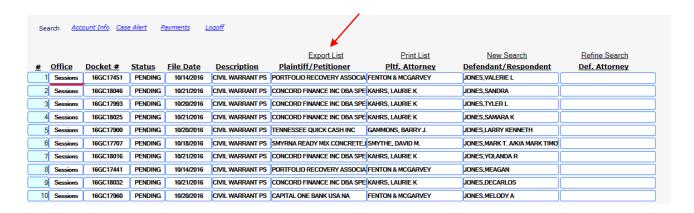

- View the following details of the case.
  - o Pleadings.
    - ✓ For Probate, the Reporting Date for Accountings/Status Reports appears.

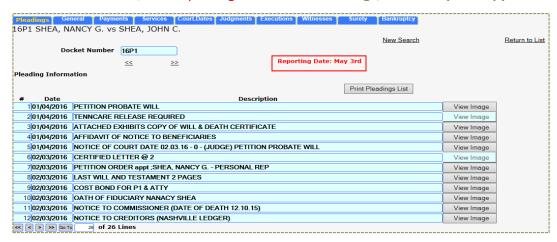

General party information and addresses.

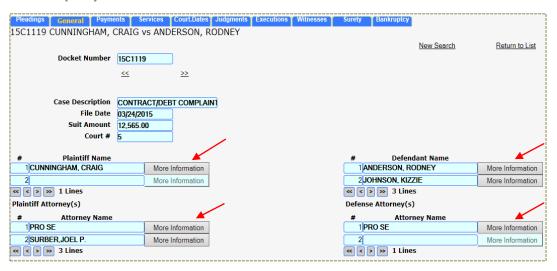

- Payments.
  - ✓ You can now view, sort and print payouts.

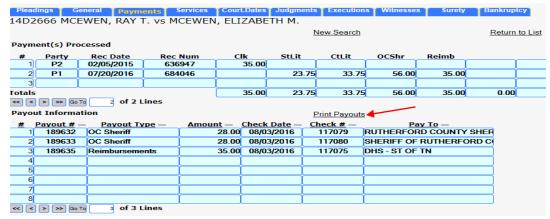

- Services/Returns.
  - ✓ For Circuit/Probate cases, you can view an image of the return.

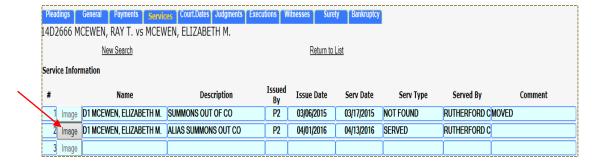

#### Court Dates.

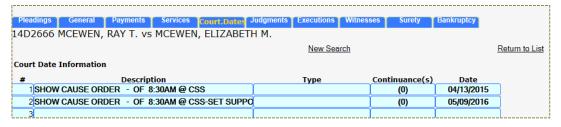

#### Judgments.

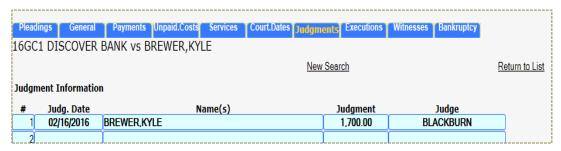

#### Executions.

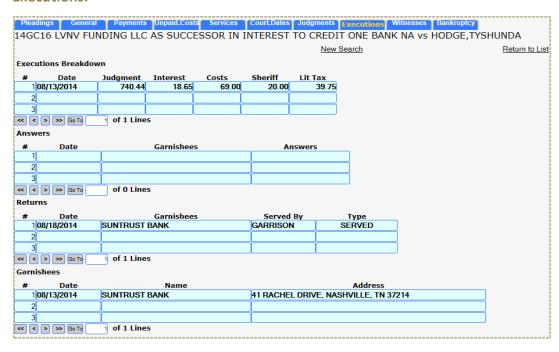

#### Witnesses.

#### ✓ Address Information.

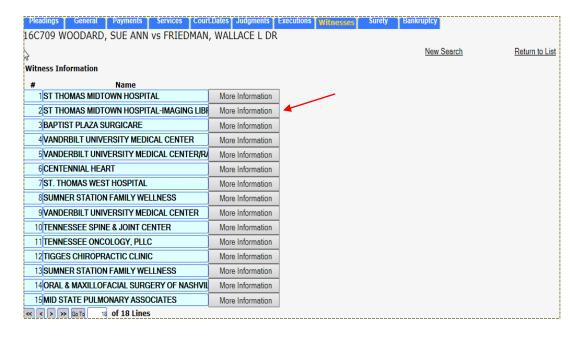

#### Surety.

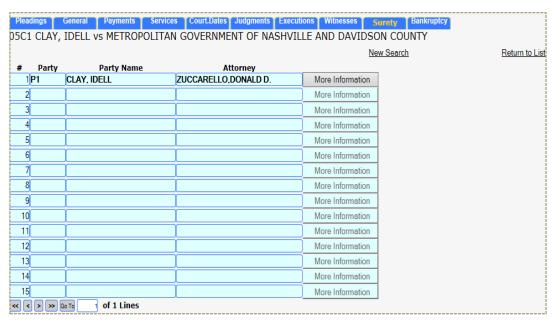

#### Bankruptcy Filings.

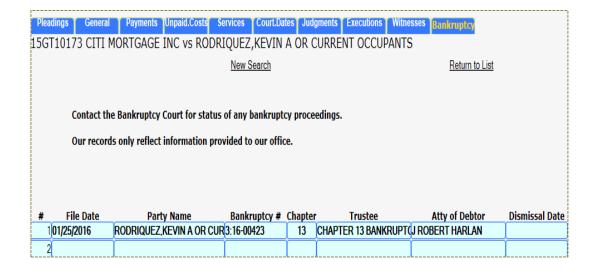